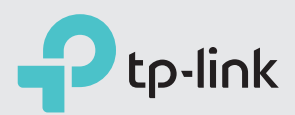

# Quick Installation Guide

AC1900 Wireless Gigabit VDSL/ADSL Modem Router

Archer VR900

### 1.Connect the Hardware

### 2.Configure the Modem Router

### **Method 2: Via TP-Link Tether App**

- 2. Connect your smartphone to the router.
- SSIDs (network names) and Wireless Password are on the Wi-Fi Info Card.

1. Download the TP-Link Tether app.

**O** 

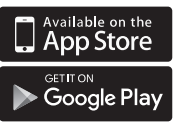

3. Launch the Tether app and select Archer VR900.

4. Follow the steps to connect to the internet and register the TP-Link Cloud service.

Now you can enjoy your internet. The same of the same of the same of the Now you can enjoy your internet.

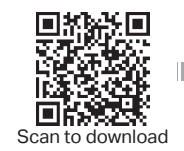

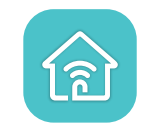

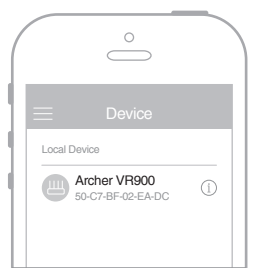

#### **Method 1: Via Web Browser**

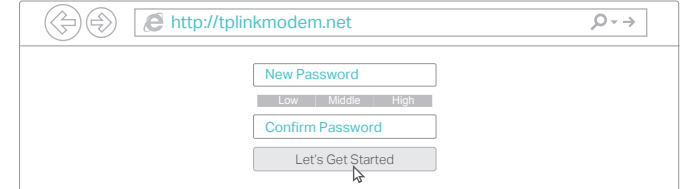

Note: If the login page does not appear, please refer to FAQ > Q1.

2. Launch a web browser and type in http://tplinkmodem.net or 192.168.1.1. Create a password and get started.

3. Follow the step-by-step instructions to set up an internet connection and register the TP-Link Cloud service.

### **Before You Start**

- 1. You'll usually need an internet service username and password, given to you by your internet service provider (ISP) when you first signed up with them. If you are unsure, please check with your ISP.
- 2. Find the Wi-Fi Info Card included in the product packaging. Printed on the card are your router's default SSIDs (network names) and wireless password.

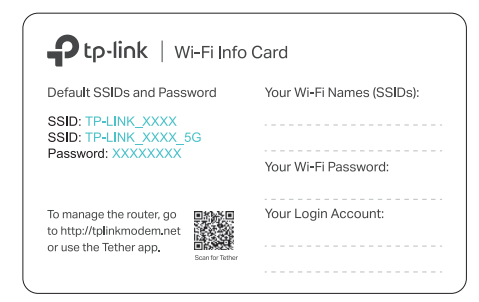

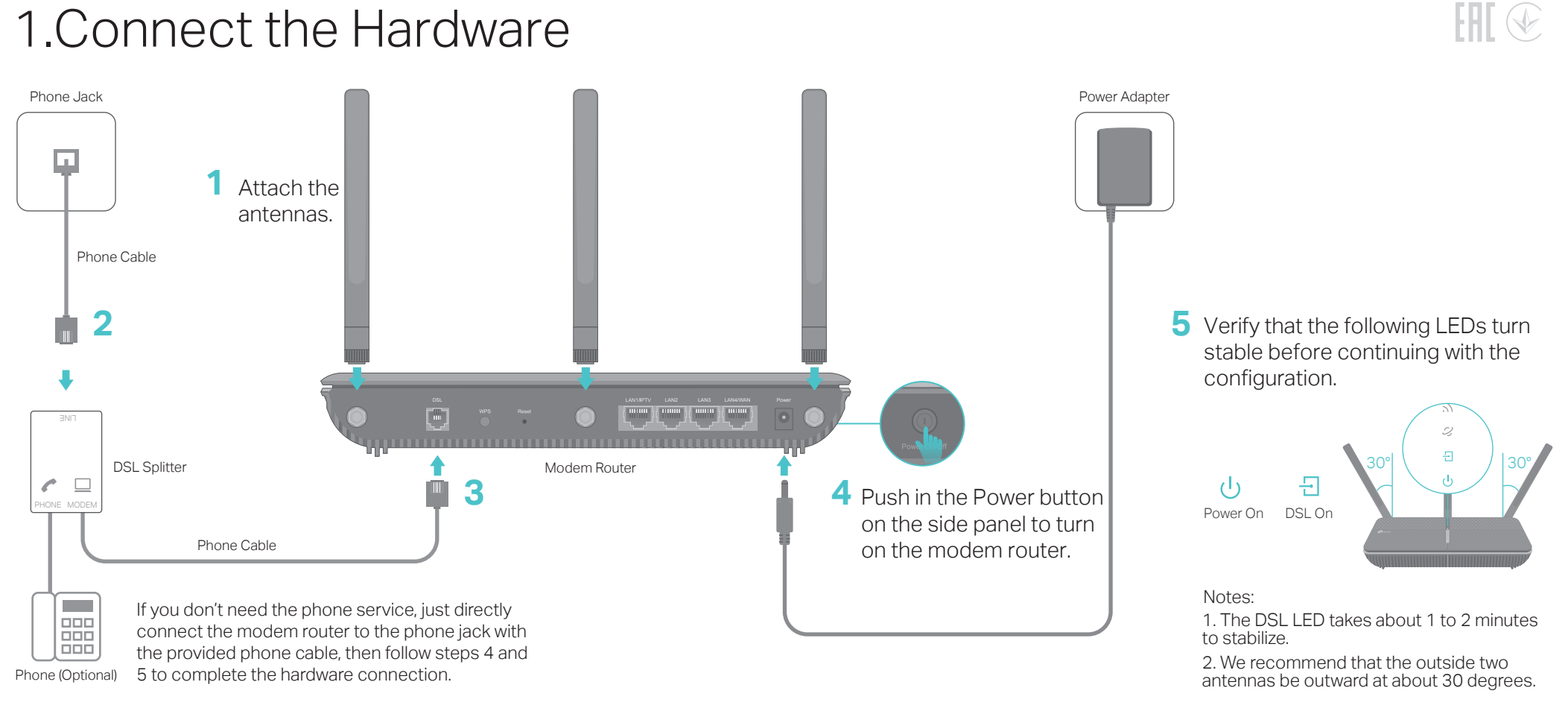

1. Connect your device to the router using an Ethernet cable or wirelessly. SSIDs (network names) and Wireless Password are on the Wi-Fi Info Card.

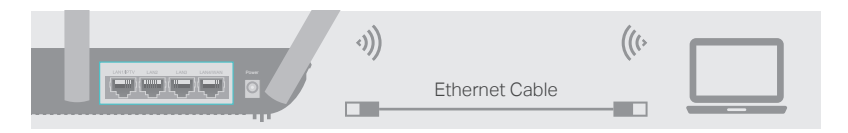

### FAQ (Frequently Asked Questions)

If there is no Operation Mode selection page in the Quick Setup, go to the Advanced > Operation Mode page and switch to Wireless Router Mode, then go to Basic > Internet to finish the set up.

 $\bullet$  Now you can enjoy the internet.

4. Follow the Quick Setup and select Wireless Router Mode to connect to the internet.

## LED Indicators

# USB Applications

USB ports can be used for printer, file and media sharing, both locally over your home network and remotely over the internet using the router's built-in FTP server capability.

> To learn more about the USB features, visit http://tp-link.com/app/usb or scan the QR code.

If you already have a modem or your internet comes directly from an Ethernet wall outlet, you can switch to Wireless Router mode. Follow the steps below to set up.

1. Connect the hardware and wait until the Power LED  $\left(\frac{1}{2}\right)$  becomes stable.

## Already have a modem?

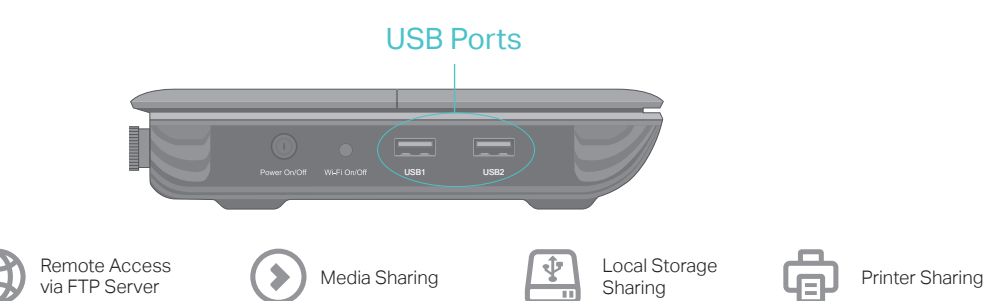

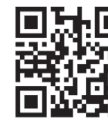

- 2. Connect your device to the router via an Ethernet cable or wirelessly. The SSIDs (network names) and wireless password are printed on the Wi-Fi Info Card included in the package.
- Note: If the login page does not appear, please refer to FAQ > Q1. 3. Launch a web browser and type in http://tplinkmodem.net or 192.168.1.1. Create a password for router management and get started.

 $\left\langle \left\langle \right\rangle\right\rangle \left\langle \right\rangle$  **http://tplinkmodem.net**  $\sqrt{\rho} \rightarrow 0$ 

### Support

For detailed configuration instructions and more supported features (including TP-Link Cloud service, Guest Network, Parental Controls and QoS) please refer to the User Guide available from this product's support page at www.tp-link.com.

For technical support and other information, please visit<br>http://www.tp-link.com/support.

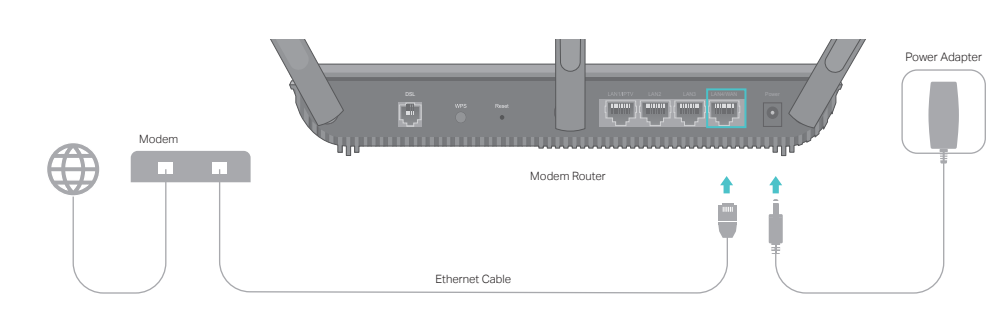

Note: You can turn the LEDs on or off by pressing the LED On/Off button.

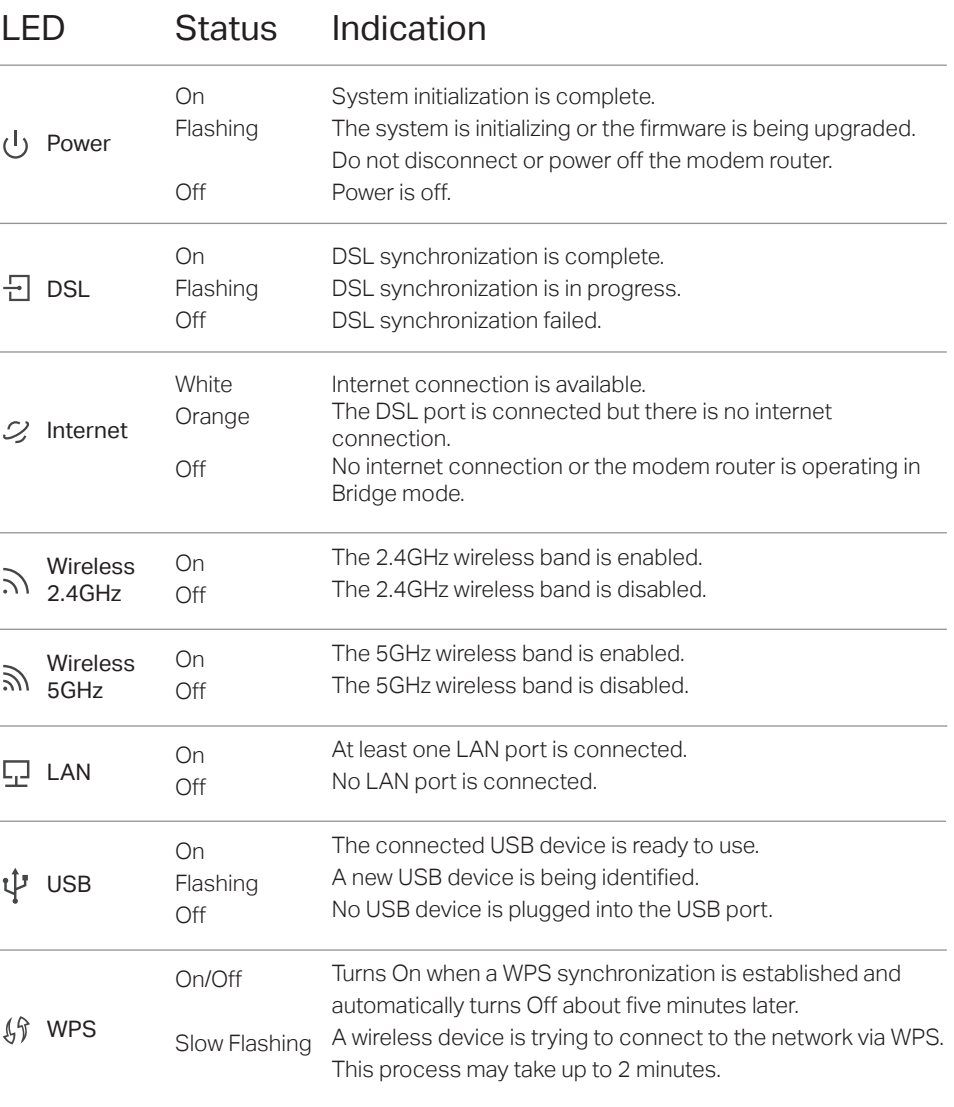

- For the web management page:
- A1. If you are using a TP-Link ID to log in, click Forgot password on the login page and then follow the instructions to reset it.

A2. Log in to the web management page of the modem router. Go to Advanced > System Tools > Backup & Restore and click Factory Restore. The modem router will restore and reboot automatically.

Reset Button: Press & Hold for 8 Seconds

#### Q1. What should I do if I cannot access the web management page?

- A1. If the computer is set to a static IP address, change its settings to obtain an IP address automatically.
- A2. Make sure http://tplinkmodem.net or http://192.168.1.1 is correctly entered in the web browser.
- A3. Use another web browser and try again.
- A4. Reboot your modem router and try again.
- A5. Disable then enable the network adapter in use.

#### Q2. What should I do if the DSL LED  $\exists$  does not turn solid on?

- A1. Check your cables and make sure they are all plugged in correctly, including the telephone lines and power adapter.
- A2. Restore your modem router to its factory default settings.
- A3. Remove the DSL splitter, directly connect the modem router to the phone jack and follow this guide to reconfigure the modem router.
- A4. Contact your ISP (internet service provider) to check the status of your DSL line.
- A5. If the problem persists, contact our Technical Support.

#### Q3. What should I do if I cannot access the internet?

- A1. Make sure all telephone and Ethernet cables are correctly and securely connected to the modem router.
- A2. Try to log in to the web management page of the modem router using the default address at http://tplinkmodem.net or http://192.168.1.1. If you cannot, change your computer settings to obtain an IP address automatically from the modem router. If you can, try the steps below.
- A3. Ask your internet service provider for the VPI/VCI (or VLAN ID), Connection Type, internet service username and password, and make sure all are correctly entered into your router's management page.
- A4. Restore the modem router to its factory default settings and reconfigure it by following the instructions in this guide.
- A5. Please contact our Technical Support if the problem persists.

#### Q4. What should I do if I forget my password?

A2. Alternatively, restore the modem router to its factory default settings and then set a new password.

For the Wi-Fi network:

A1. The default Wi-Fi Password/PIN can be found on the Information Card that came in your modem's packaging or on the product label at the bottom of the modem router. A2. If the default wireless password has been changed, log in to the web management page and go to Basic > Wireless to retrieve or reset your password.

#### Q5. How do I restore the modem router to its factory default settings?

A1. With the modem router powered on, press and hold the Reset button on the back panel of the modem router for approximately 8 seconds until all LEDs turn back on, then release the button.

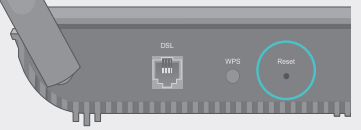